Bundesamt für Zivilluftfahrt BAZL **Sicherheit Infrastruktur**

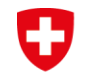

Schweizerische Eidgenossenschaft Confédération suisse Confederazione Svizzera Confederaziun svizra

## **Fachtopic Luftfahrt**  *map.aviation.admin.ch*

## **Anleitung Web-GIS Obstacle Map (WeGOM)**

**-**

25.11.2015

#### 0 **Inhalt**

- 1. Allgemeine Informationen
- 2. Informationen zu Luftfahrthindernissen
- 3. Luftfahrthindernis-Abfragen
- 4. Tipps und Tricks

- Web-GIS Obstacle Map *(WeGOM)* ist die Bezeichnung für eine webbasierte, interaktive Kartenanwendung zur Darstellung und Abfrage von Luftfahrtinformationen.
- Sie ist als Bestandteil der Luftfahrtpublikationen der Schweiz durch die Piloten zur Flugvorbereitung regelmässig zu konsultieren.
- Der Zugriff auf WeGOM erfolgt über das Fachthema «Luftfahrt» innerhalb des Kartenviewers des Bundes.

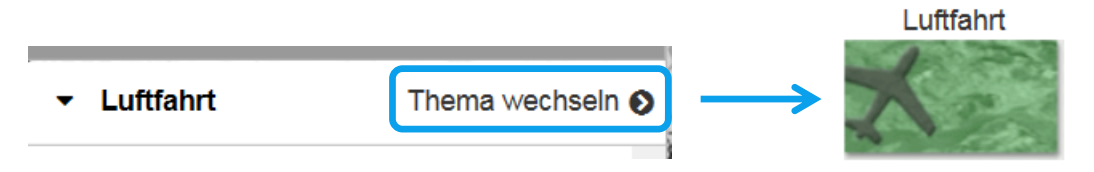

### Startseite WeGOM (Thema *«Luftfahrt»*)

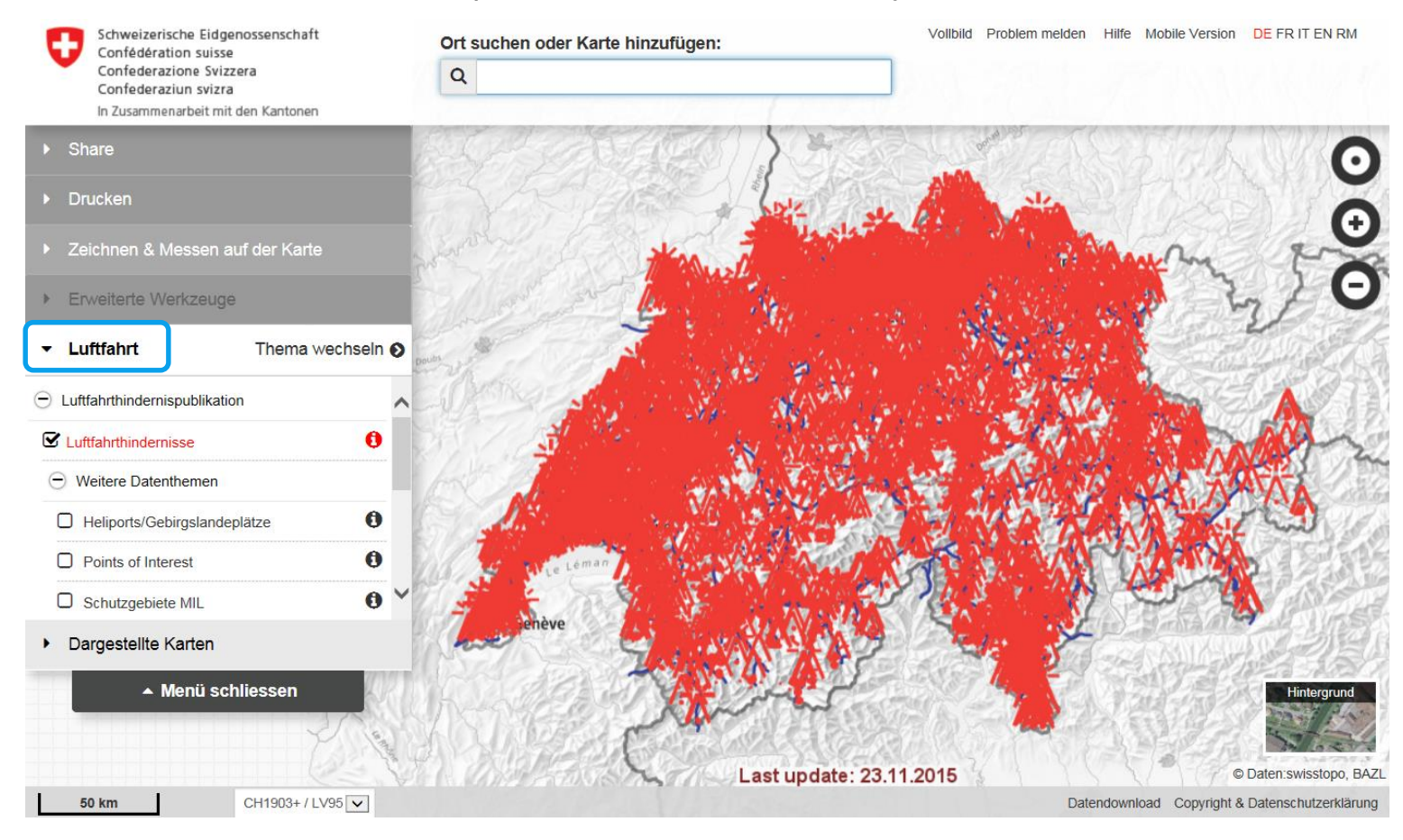

IJ

### Layer *Luftfahrthindernisse*

IJ

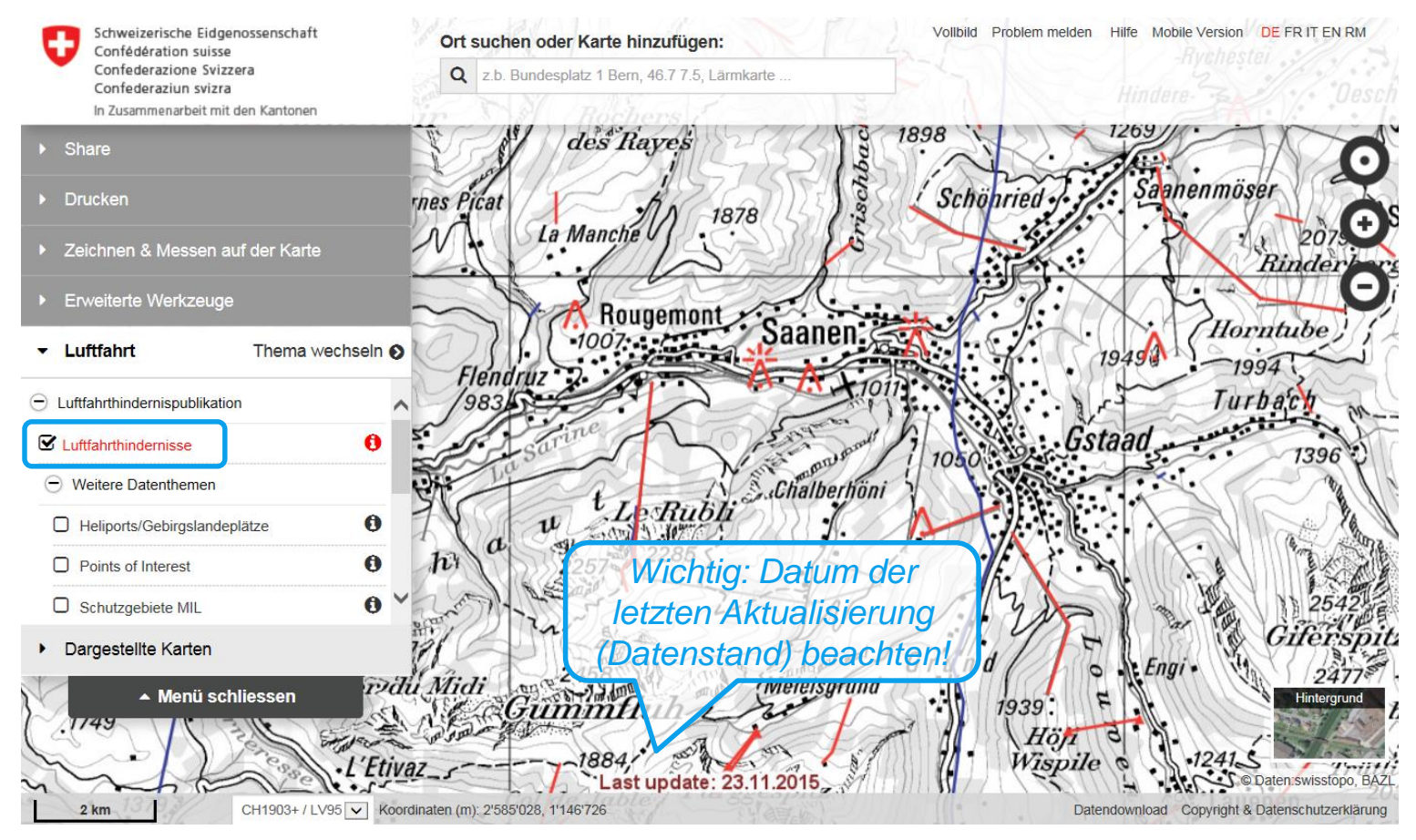

Der Layer *Luftfahrthindernisse* präsentiert landesweit die zweimal wöchentlich (immer am Montag und Donnerstag) aufdatierte Hindernissituation. Enthalten sind Bauten und Anlagen (u.a. Antennen, Gebäude, Kabel, Krane, Seilbahnen, Hochspannungsleitungen, Windkraftanlagen), die den Betrieb von Luftfahrzeugen oder von Flugsicherungsanlagen erschweren, gefährden oder verunmöglichen könnten. Solche gelten als Luftfahrthindernisse, wenn sie in nicht dicht besiedelten Gebieten eine Bodenhöhe von 25 Metern und mehr aufweisen oder wenn sie in bebauten Gebieten eine Bodenhöhe von mindestens 60 Metern erreichen.

*Hindernisse im Nahbereich von Flugplätzen werden nicht im Layer Luftfahrthindernisse, sondern im AIP und / oder VFRM CH von Skyguide publiziert.*

## Legende und Metadaten der *Luftfahrthindernisse*

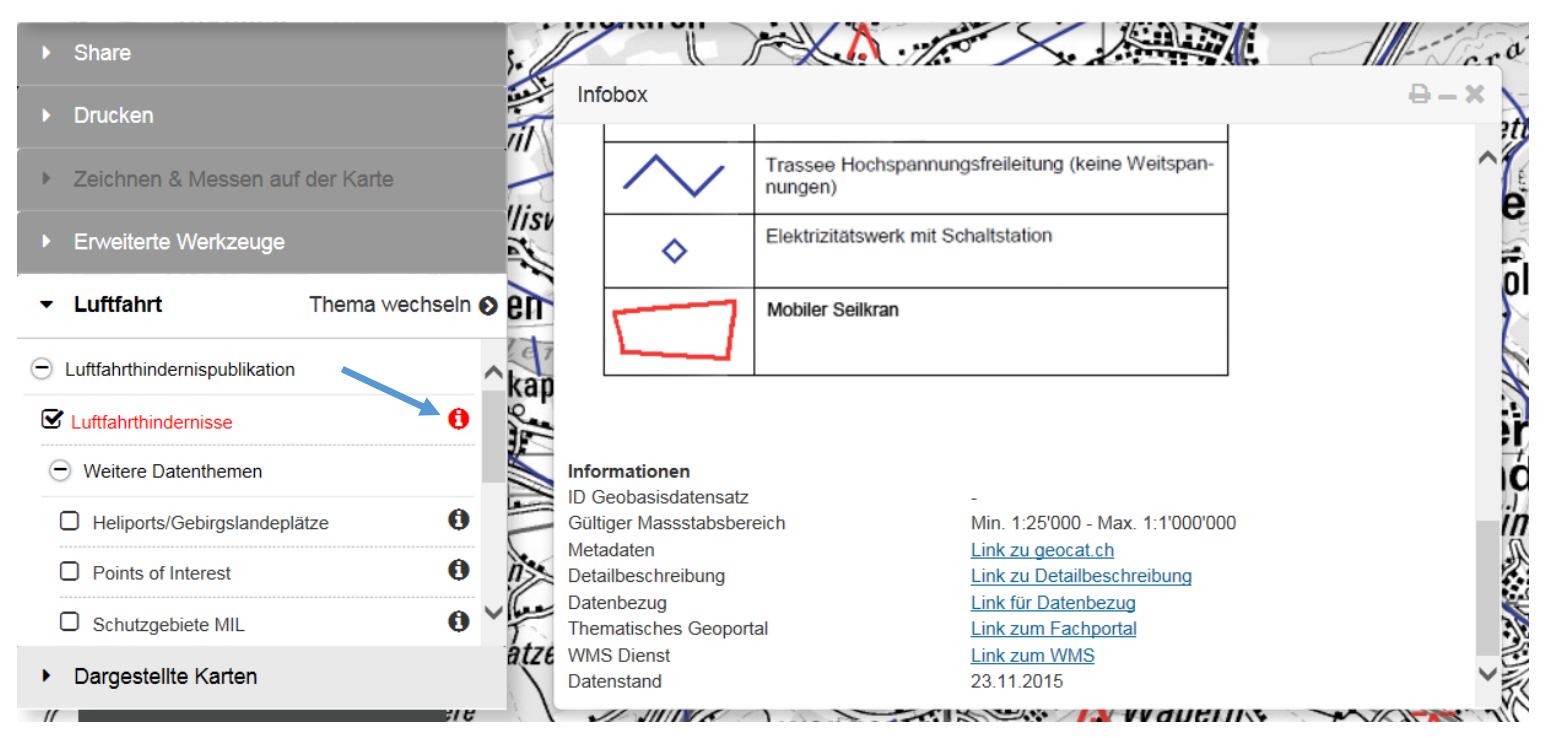

## Über die *Infobox* können Details zu sämtlichen Darstellungsebenen in WeGOM abgerufen werden.

## Weitere Darstellungsebenen (*Luftfahrtinformationen)*

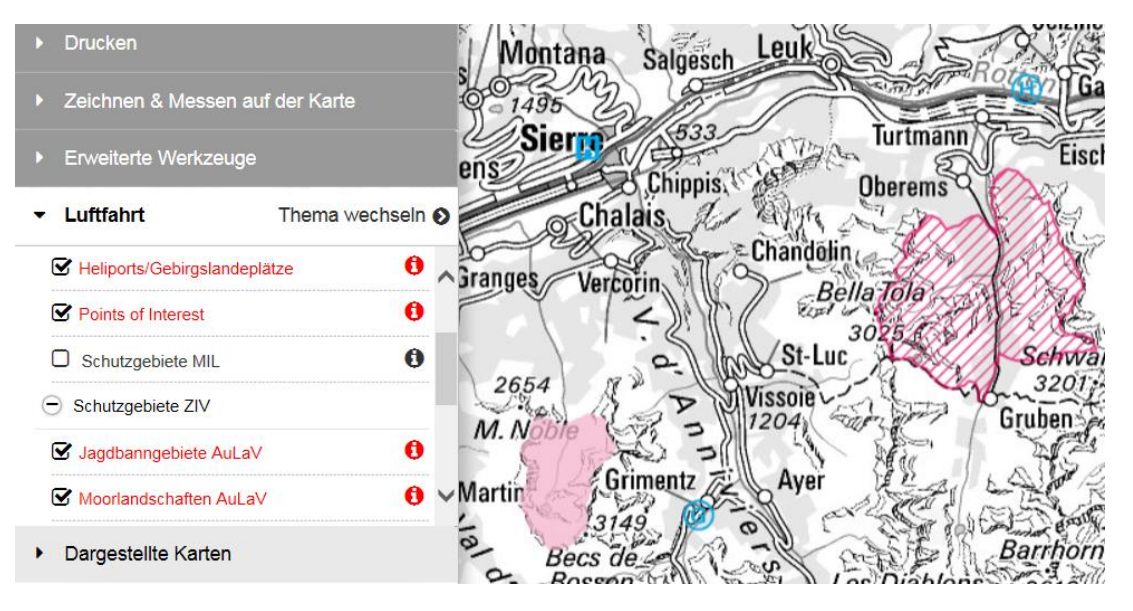

Im Thema «Luftfahrt» stehen weitere Datenebenen wie Landeplätze, Schutzgebiete gemäss Art. 19 der Aussenlandeverordnung (AuLaV), die ICAO- und Segelflugkarte sowie Gemeinde- und Kantonsgrenzen zur Verfügung.

## Schutzgebiete gemäss Art. 19 AuLaV

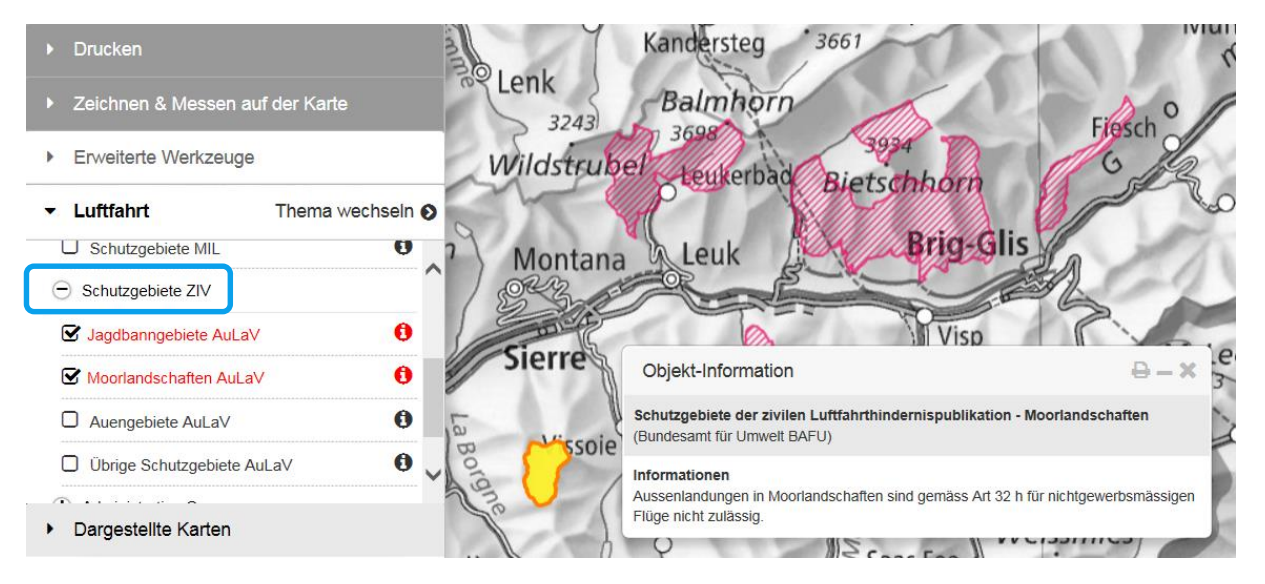

Unter *«Schutzgebiete ZIV»* stehen die für die zivile Luftfahrtpublikation geltenden Schutzgebiete der Aussenlande-Verordnung (AuLaV) mit den massgebenden Beschränkungen zur Verfügung.

IJ

## Luftfahrtkarten *(Luftfahrtkarte ICAO und Segelflugkarte)*

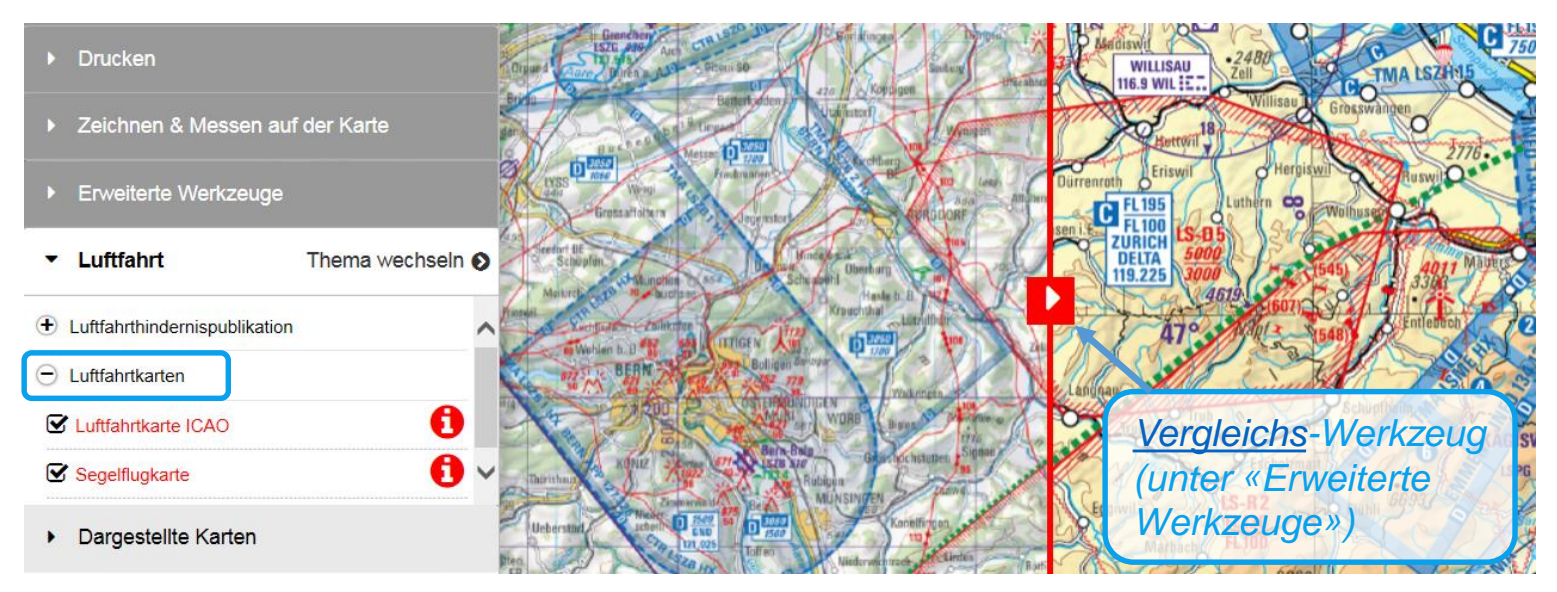

In *Luftfahrtkarten* sind die Luftfahrtkarte ICAO Schweiz 1:500'000 und die Segelflugkarte 1:300'000 enthalten. Sie zeigen Flughäfen, Flugplätze, Lufträume mit Klassierung, Sperr- und Gefahrengebiete sowie Luftfahrthindernisse.

Luftfahrtdaten herunterladen (*Datendownload*):

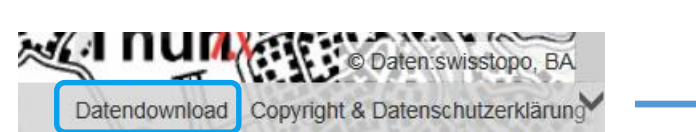

*Weiterleitung auf WeGOM-Seite des BAZL*

**Download** 

■  $\blacksquare$  Schutzgebiete AuLaV 30.12.2014 | 13622 kb | **ZIP** 

■ Luftfahrthindernisdaten □

Direkt zum Download-File gelangt man über die Infobox des jeweiligen Layers unter «Link für Datenbezug».

Datenformate:

- 
- 

Luftfahrthindernisse  $\rightarrow$  Google Earth (KMZ)

Schutzgebiete AuLaV → ESRI Shape Files (SHP)

#### IJ **Luftfahrthindernis-Informationen**

### Informationen zu den *Luftfahrthindernissen*

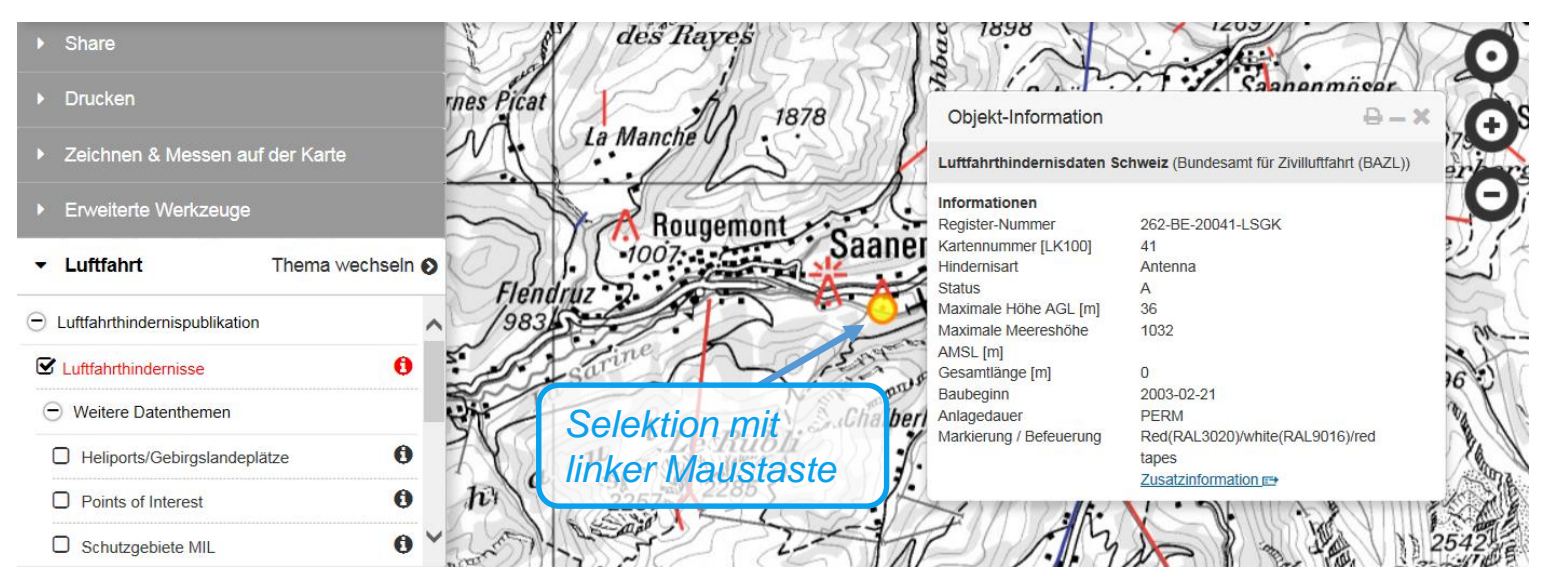

Einzelne Luftfahrthindernisse können per Mausklick selektiert und deren Eigenschaften angezeigt werden. Die Attributwerte sind in Englisch verfügbar.

#### IJ **Luftfahrthindernis-Informationen**

Hinweise zur Selektion von *Luftfahrthindernissen:*

- Befinden sich mehrere LFH an der jeweiligen Position des Mauszeigers, so werden sämtliche betroffenen Objekte untereinander im Informationsfenster aufgeführt. Grundsätzlich werden in der Karte nur die aktiven Luftfahrthindernisse (A) darstellt. Bei einer manuellen Objektselektion kann es vorkommen, dass ausnahmsweise eine inaktive (I) oder sistierte (S) Anlage angezeigt wird.
- Über das Symbol oben rechts im neu geöffneten Fenster können die Objektinformationen ausgedruckt werden.

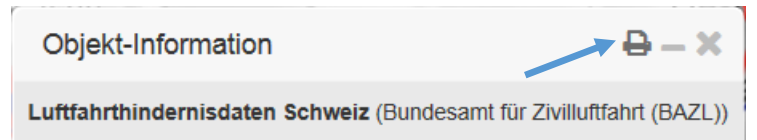

## **Luftfahrthindernis-Informationen**

## Zusatzinformation

υ

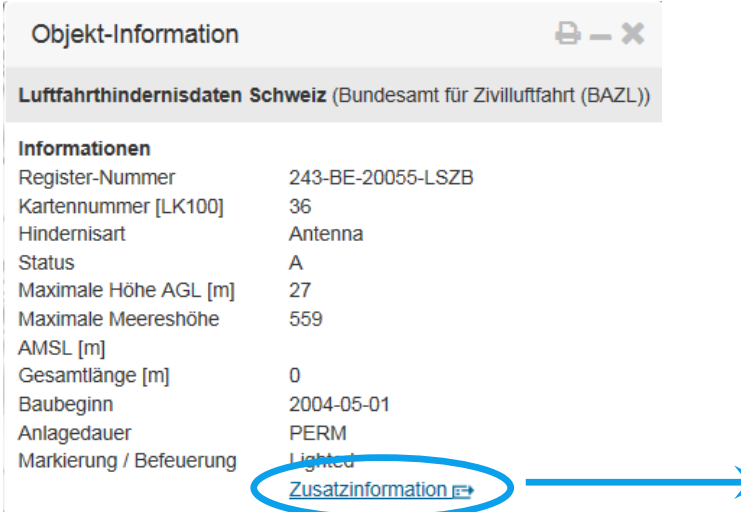

Enthält Informationen zum ausgewählten Luftfahrthindernis inklusive Kartenausschnitt für Ausdrucke im Format A4.

Luftfahrthindernisdaten Schweiz (Bundesamt für Zivilluftfahrt (BAZL)) **Hindernisart: Antenna** Register-Nummer: 243-BE-20055-LSZB **Status: A** Baubeginn: 1.5.2004 Anlagedauer: PERM Abbruch ausgeführt: -Geometriedaten: Maximale Höhe AGL [m]: 27 Maximale Meereshöhe AMSL [m]: 559 Gesamtlänge [m]: 0 Koordinaten [CH1903]: Ost=609546.0 Nord=186815.0 Markierung / Befeuerung: Lighted Kartennummer [LK100]: 36 berwichtrach ingen Gerzensee Unde Deiacher Hor edorf-BE Kirchdorf BE Jaberg  $\Delta$ . ast update: 23.11.20  $1000m$ Die Luftfahrthindernisdaten können bezüglich der Vollständigkeit Lage-und Höhenpositionen von Hindernissen Abweichungen enthalten. Datum: 23.11.2015

Copyright & Datenschutzerklärung

Drucken

#### IJ **Luftfahrthindernis-Informationen**

Erweiterte Objektinformation:

Im Vergleich zum normalen Objektinformations-Fenster kommen folgende Angaben hinzu:

- Beim *Status inaktiv (I)* das Datum, wann der Abbruch der Anlage ausgeführt wurde. Beim Status aktiv ist dieses Attribut leer.
- Angabe von *Schweizer Landeskoordinaten* des betroffenen Objekts (Koordinatenpaar bei Einzelpunkt, umgebendes Rechteck bei Linien und Flächen).
- *Kartenausschnitt* mit hervorgehobenem Hindernis, überlagert mit Koordinatengitter WGS84 und CH1903, sowie dem Datenstand.

#### IJ **Luftfahrthindernis-Abfragen**

Für die *Abfrage von mehreren Luftfahrthindernissen* gibt es in WeGOM grundsätzlich drei unterschiedliche Möglichkeiten:

- *Mehrfachselektion* durch Aufziehen eines Auswahlrechtecks bei gedrückter linker Maustaste (siehe [Objekte selektieren\)](https://help.geo.admin.ch/?id=44&lang=de).
- *Vordefinierte Abfragen:* Weiter gibt es zwei vordefinierte Abfragen zur Selektion von Luftfahrthindernissen, die in den letzten 2 Wochen aktiviert bzw. gelöscht wurden.
- *Benutzerdefinierte Abfragen:* Zusätzlich können benutzerdefinierte Abfragen erstellt werden, beispielsweise für die Selektion anhand von Datumsfeldern, numerischen Attributen oder Attributausprägungen (Domänen) (siehe [Objekte selektieren\)](https://help.geo.admin.ch/?id=44&lang=de).

#### O **Luftfahrthindernis-Abfragen**

## Vordefinierte *Standard-Abfragen* für Luftfahrthindernisse

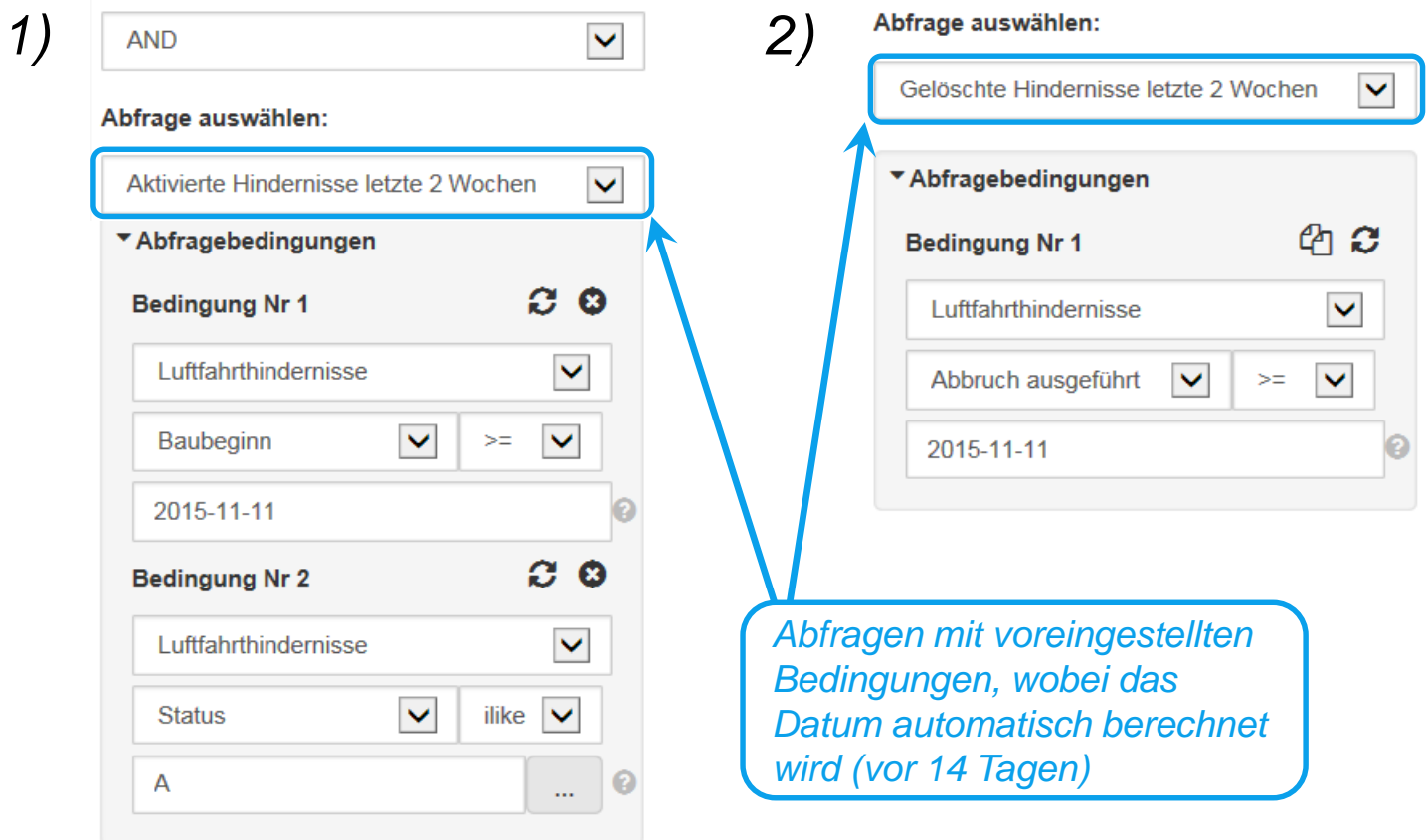

**Erweiterte Suchoperatoren** 

#### O **Luftfahrthindernis-Abfragen**

## *Benutzerdefinierte Abfragen* für Luftfahrthindernisse

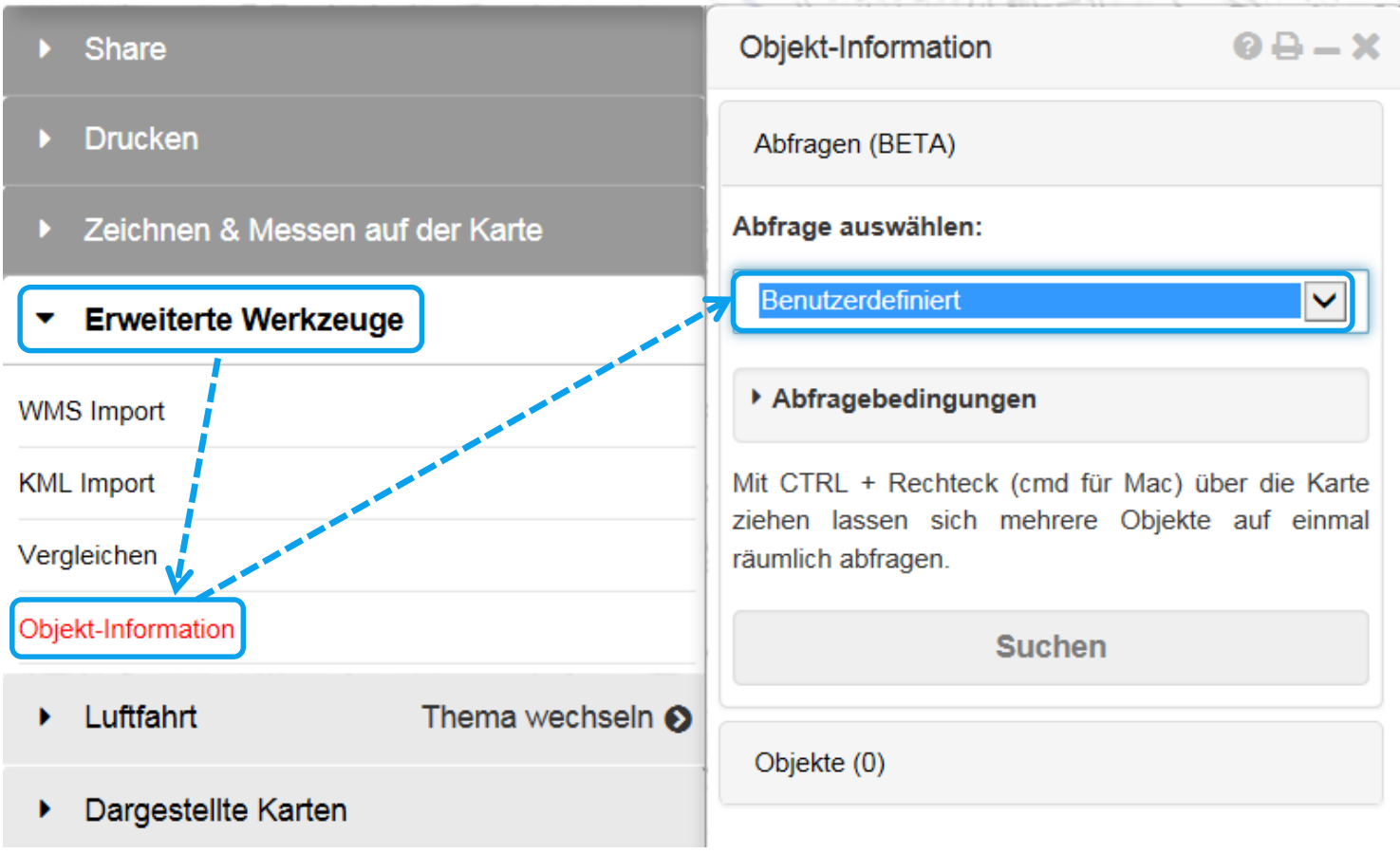

#### IJ **Luftfahrthindernis-Abfragen**

*Abfragebedingungen* für eine *einfache* benutzerdefinierte Abfrage festlegen und Suche ausführen:

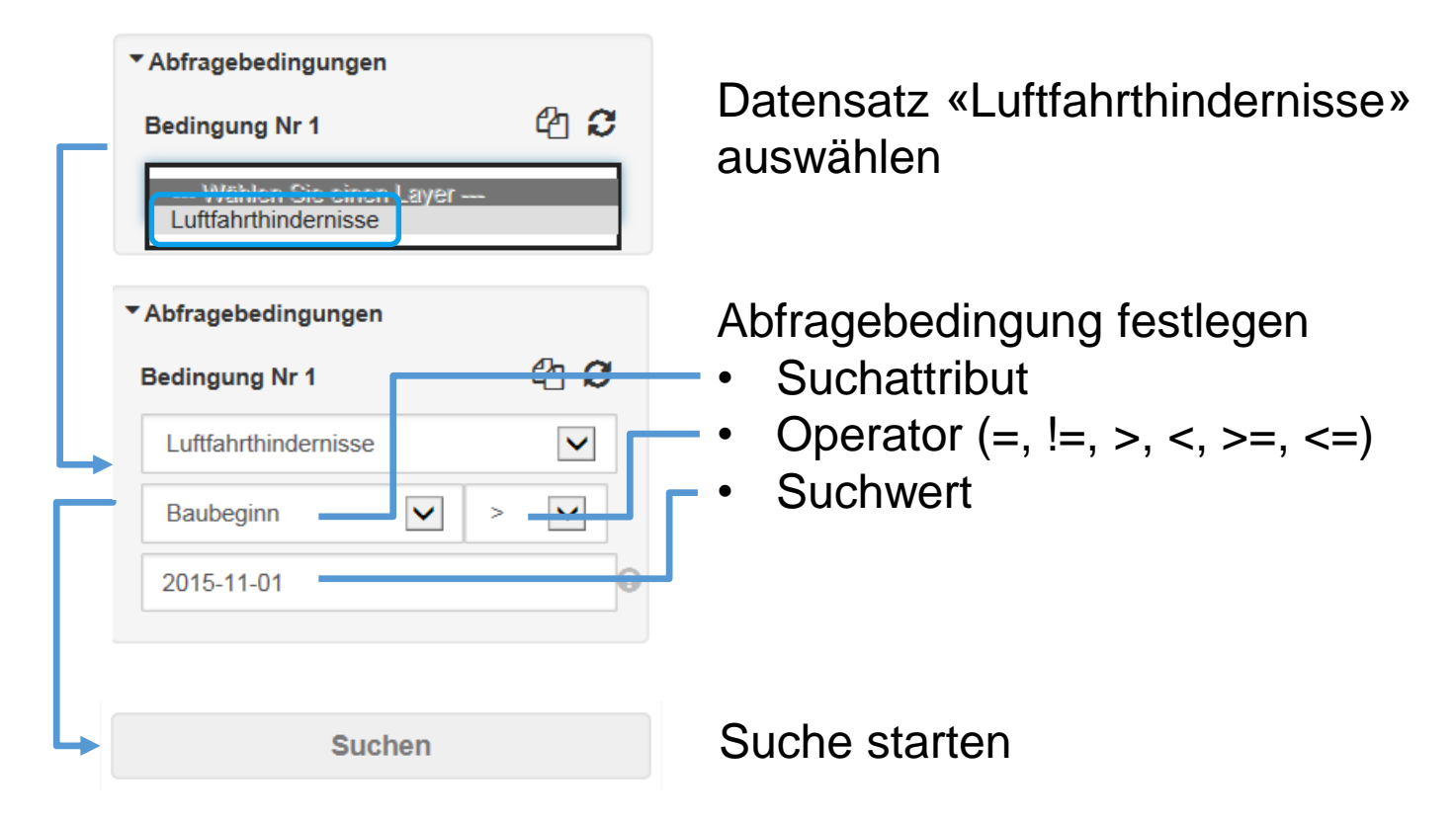

#### O **Luftfahrthindernis-Abfragen**

## Benutzerdefinierte Abfrage mit *Mehrfachbedingungen*:

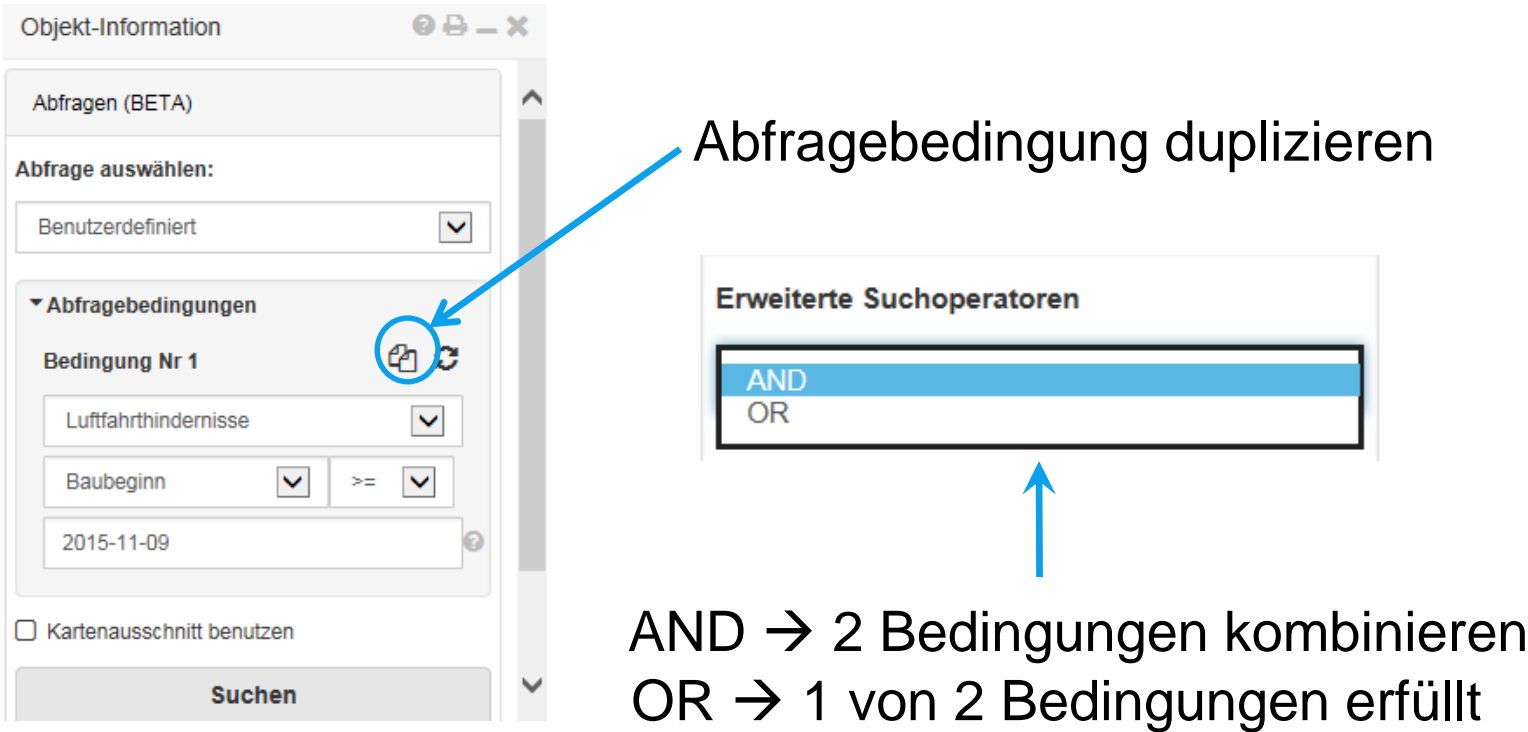

#### IJ **Luftfahrthindernis-Abfragen**

Benutzerdefinierte *Abfragen mit Mehrfachbedingungen*: Beispiel für Luftfahrthindernisse, die innerhalb einer bestimmten Zeitspanne aktiviert wurden.

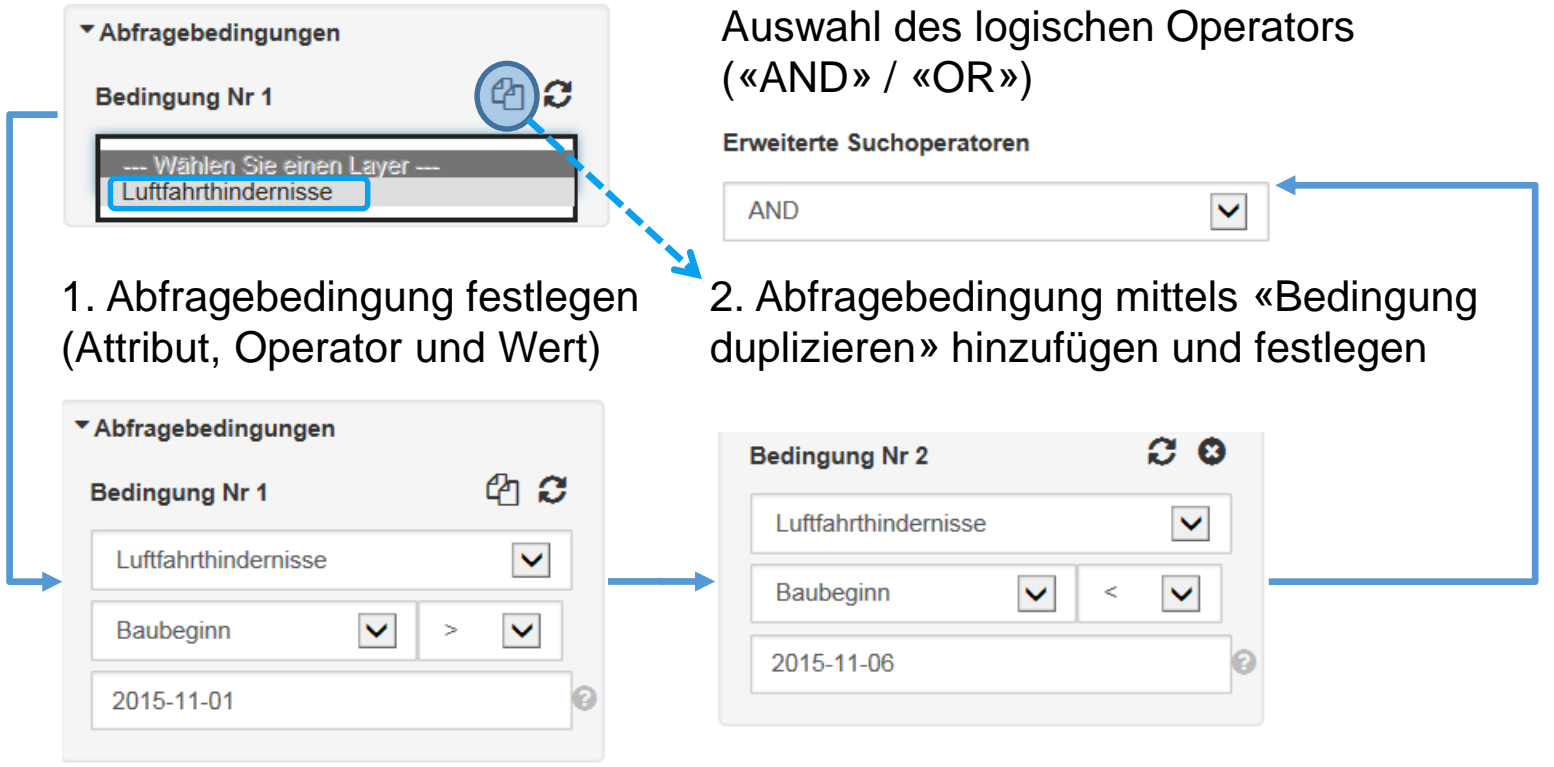

#### υ **Luftfahrthindernis-Abfragen**

## Abfrage *räumlich* eingrenzen:

Eine benutzerdefinierte Abfrage kann über ein vorgängig aufgespanntes Auswahlrechteck (CTRL + linke Maustaste) gleichzeitig auch räumlich eingegrenzt werden.

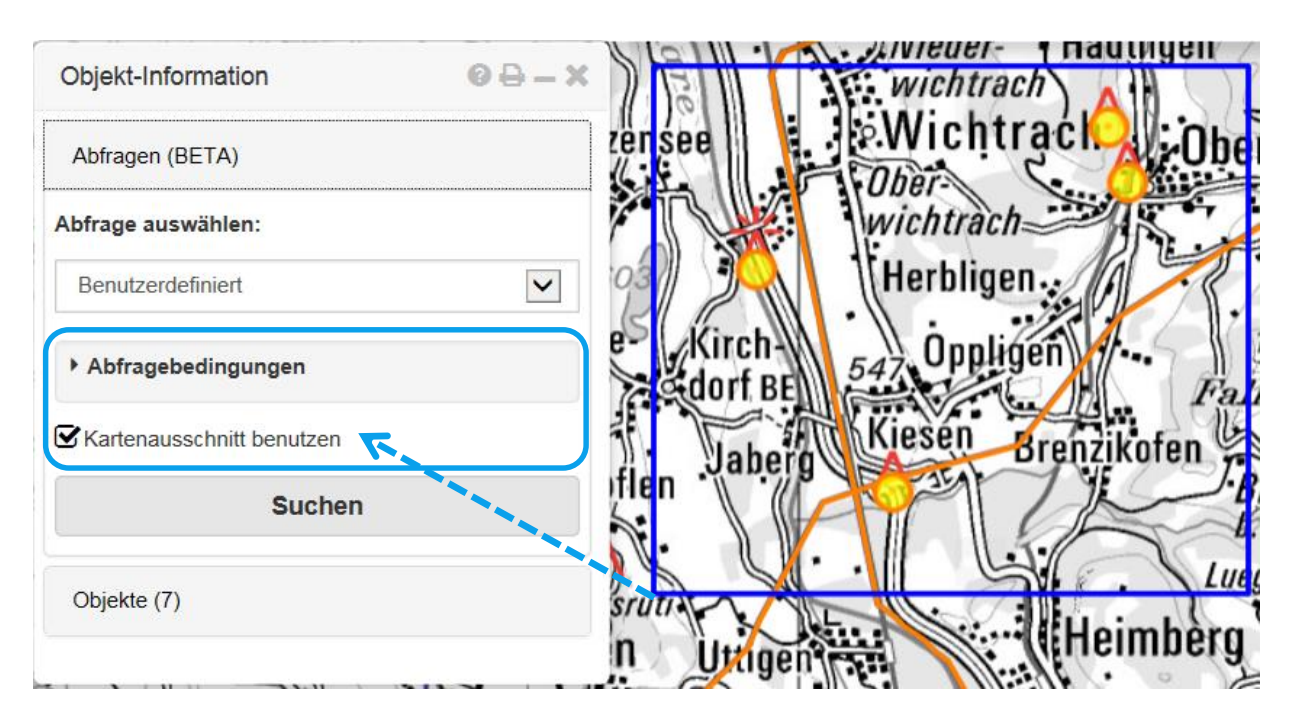

#### IJ **Luftfahrthindernis-Abfragen**

## *Ergebnisse* einer Abfrage anzeigen

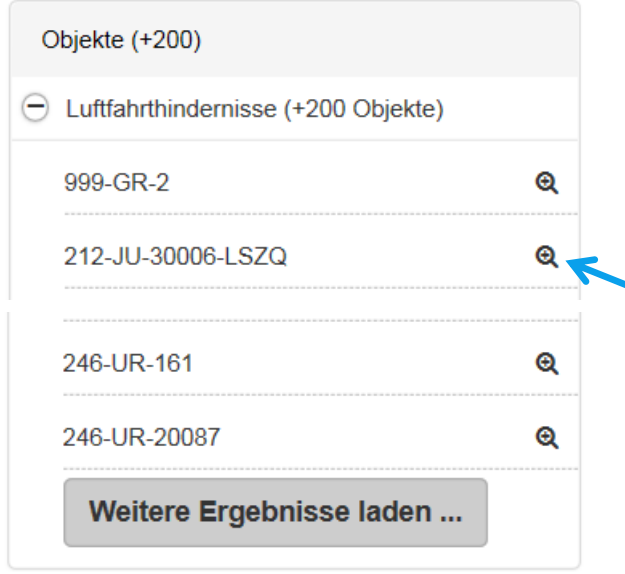

Es werden initial maximal 200 Ergebnisse angezeigt. Es erscheint der Hinweis «+200 Objekte».

Durch Klicken auf die Lupe wird auf das Hindernis in der Karte gezoomt.

Bei Bedarf können weitere Ergebnisse geladen werden.

Selektierte Luftfahrthindernisse werden im Kartenviewer farblich hervorgehoben (gelbe Füllung, orange Umrandung). Bei Luftfahrthindernisabfragen werden als Ergebnis auch *inaktive* LFH in der Karte dargestellt (nicht als Symbol, sondern nur als farbige Markierung).

#### IJ **Luftfahrthindernis-Abfragen**

## *Ergebnisse* einer Abfrage drucken

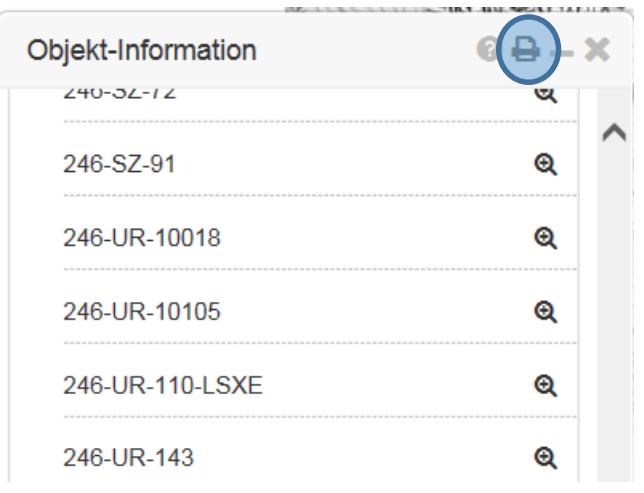

Über die Druckfunktion der Objekt-Information (oben rechts) kann ein Bericht aller abgefragten Luftfahrthindernisse erstellt werden. Für jedes Objekt resultiert dabei eine A4-Seite mit detaillierten Informationen (vgl. Abschnitt «Zusatzinformation» auf Folie 14). Der Bericht kann in ein PDF umgewandelt oder direkt ausgedruckt werden.

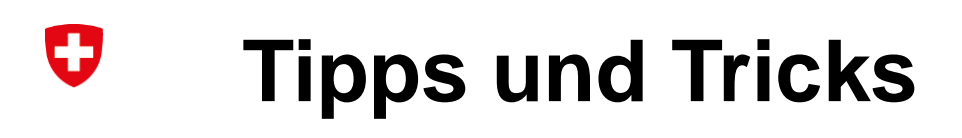

## Eigene *Zeichnungen erstellen*

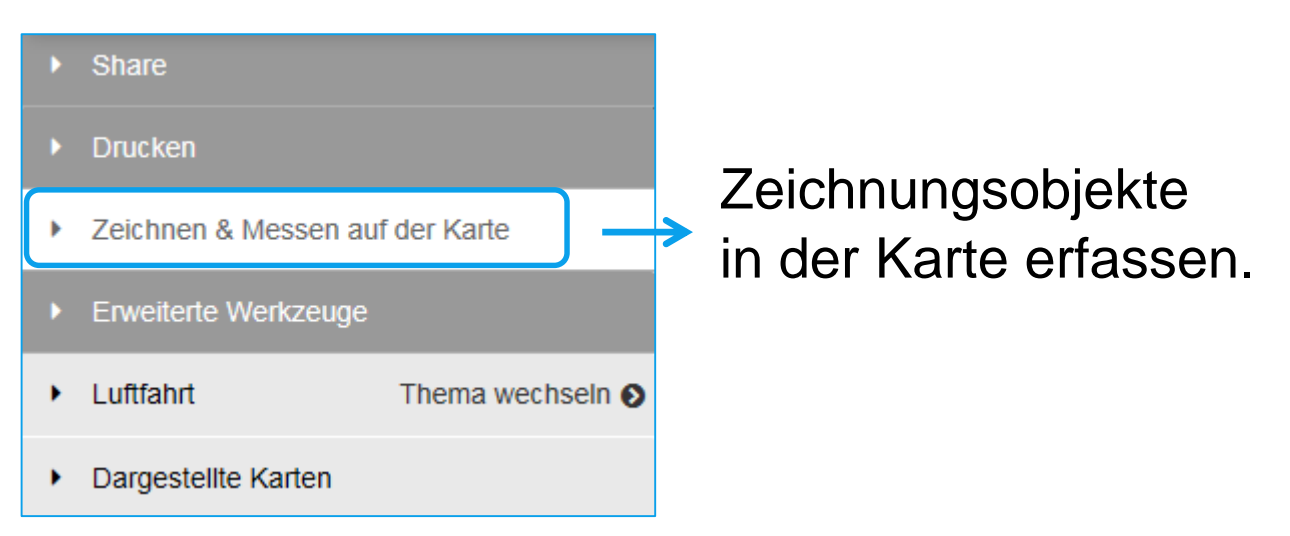

Zeichnungen können direkt via Link mit anderen Benutzern geteilt und editiert werden (siehe «Teilen einer Zeichnung [/KML»\) und. Die Zeichnungen werden automatisch für](https://help.geo.admin.ch/?id=95&lang=de)  mindestens ein Jahr gespeichert.

#### IJ **Tipps und Tricks**

Eigene *Zeichnungen als externe Datei* einbinden (1/3):

Um eigene Zeichnungen permanent zu speichern und anderen Benutzern zur Verfügung zu stellen, besteht die Möglichkeit, diese über einen Permalink einzubinden. Alle wichtigen Einstellungen wie die Ebenenauswahl, der Anzeigebereich, die Zoomstufe usw. werden im Link ebenfalls gespeichert.

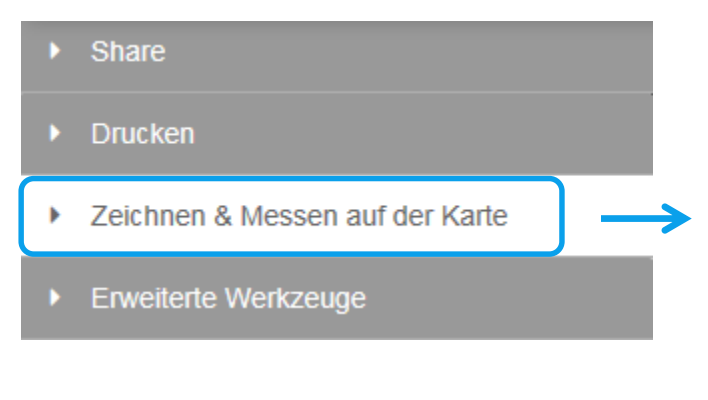

Schritt 1 / 2: Zeichnungsobjekte in der Karte erfassen sowie Ebenenauswahl, Anzeigebereich und Zoomstufe wählen.

#### U **Tipps und Tricks**

Eigene *Zeichnungen als externe Datei* einbinden (2/3):

Schritt 3: Zeichnung als KML-Datei abspeichern und ggf. umbenennen.

Դ  $\bullet$ **Symbol** Text DЛ **Printing** Linie **Messen** Mehr ... **Download KML** ert. Durch Sie den Lösche ausgewählte Elemente Lösche alle Elemente

Schritt 4: Exportierte Zeichnung als KML-Datei importieren (als lokale Datei oder über URL).

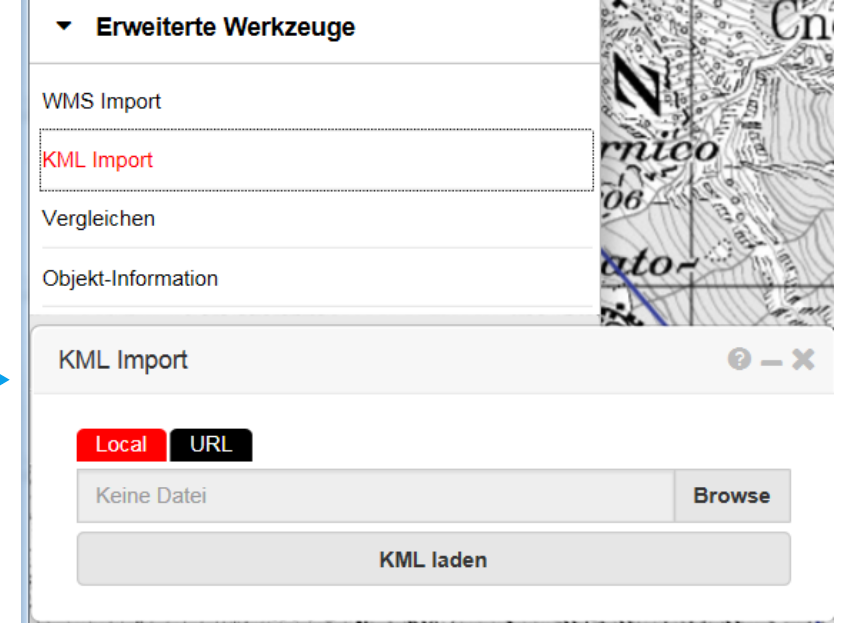

#### IJ **Tipps und Tricks**

Eigene *Zeichnungen als externe Datei* einbinden (3/3):

Schritt 5: «Share» auswählen und «Link kopieren» drücken.

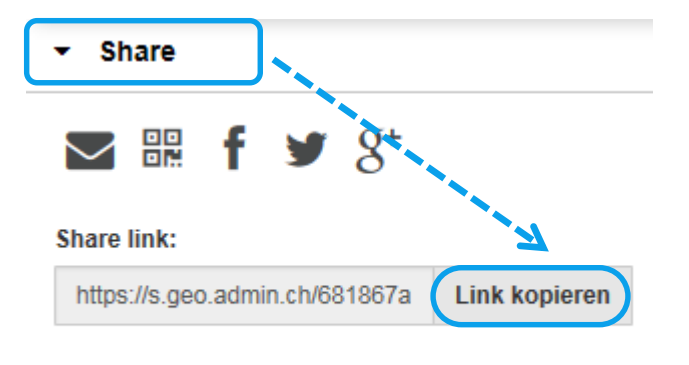

Hinweis: siehe hierzu auch «[Parametrisierter Aufruf der Karte»](https://help.geo.admin.ch/?id=54&lang=de).

 $\left( +\right)$  Einbetten ...

Schritt 6: Beim Öffnen des Links wird die externe Zeichnungsdatei (KML-Datei) direkt eigebunden und auf der Karte angezeigt.

#### IJ **Tipps und Tricks**

Cursor-Position auslesen für das Abgreifen von Koordinaten:

Mit rechter Maustaste in der Karte zu ermittelnde Position anklicken.

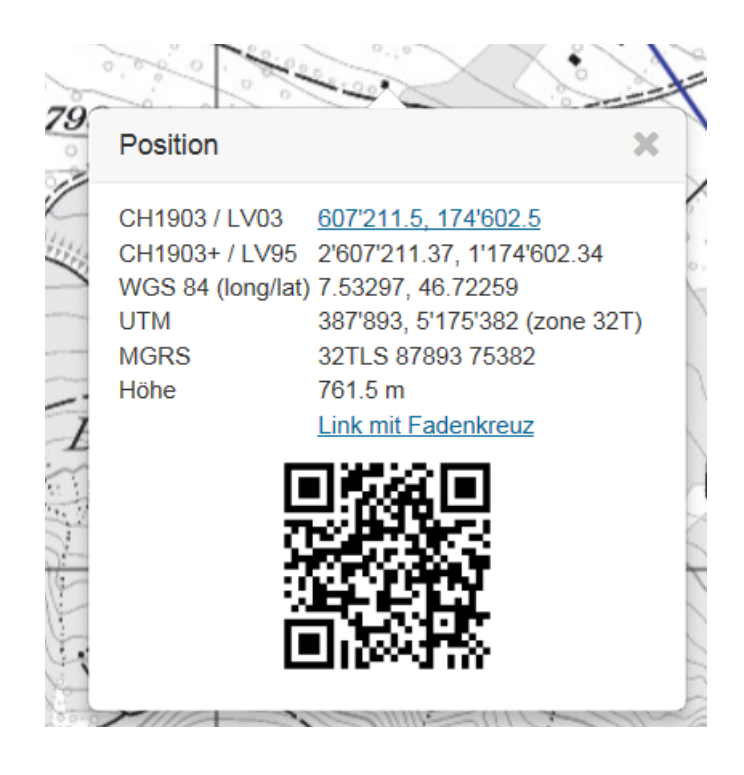